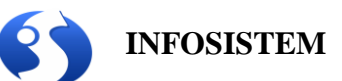

## **Е – ФИСКАЛИЗАЦИЈА Инсталациона процедура**

**Инсталација на клијент рачунару**

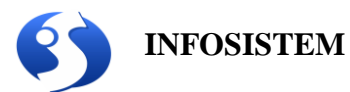

Инсталациона процедура се спроводи покретањем инсталационог пакета **E\_Fiskal\_Infosistem\_ESIR.exe**.

Када покренете инсталацију потврдите уговор о лиценци са прихватам уговор и кликните на дугме Даље.

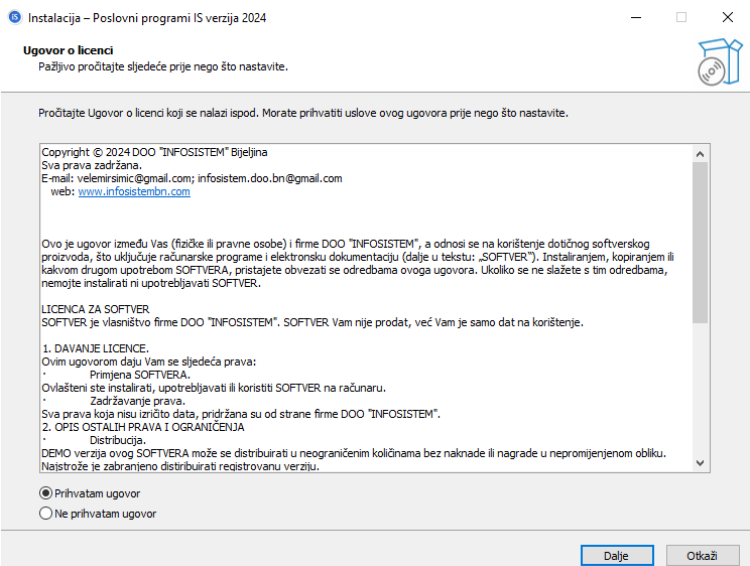

На сљедећем прозору изаберите Даље да бисте наставили инсталацију.

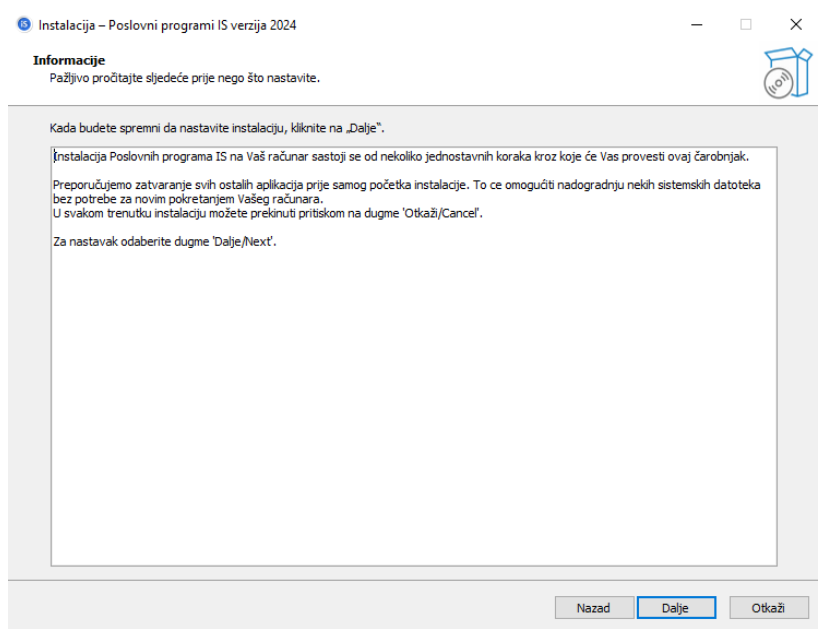

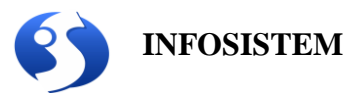

Одабир додатних задатака изабрати поставити иконицу на десктоп и кликнути на Даље.

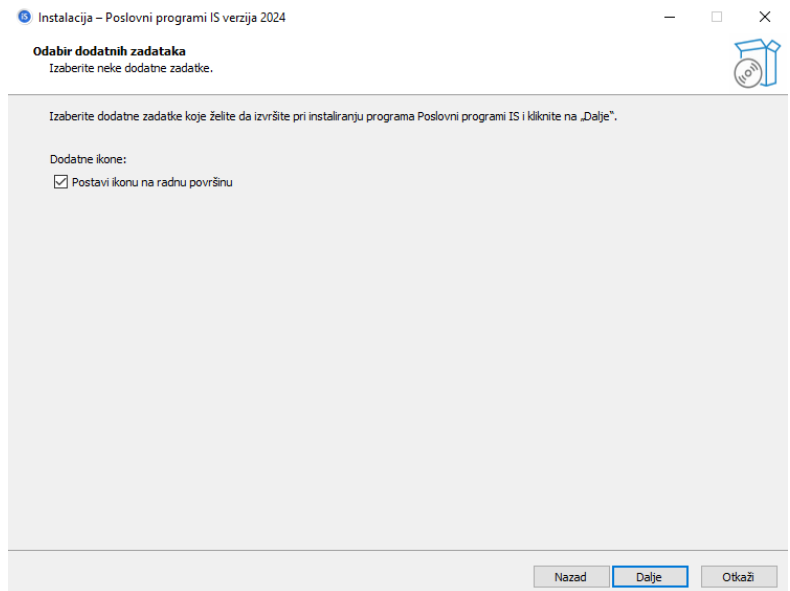

На сљедећем прозору кликните на Инсталирај за покретање инсталације.

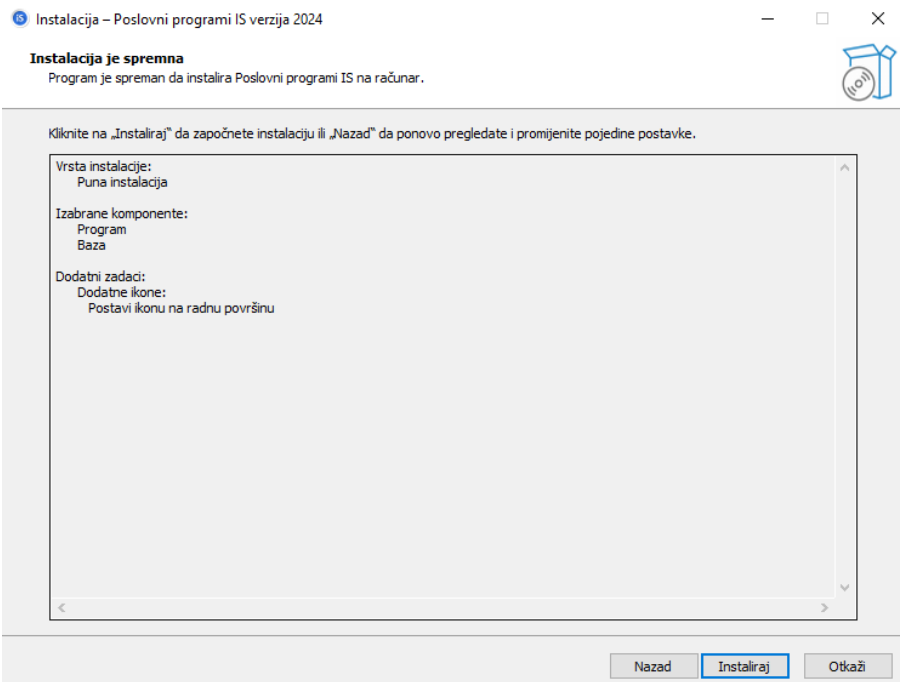

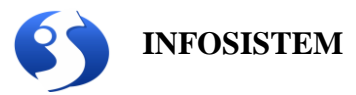

На сљедећем прозору прочитајте информације за улазак у програм и кликните на Даље.

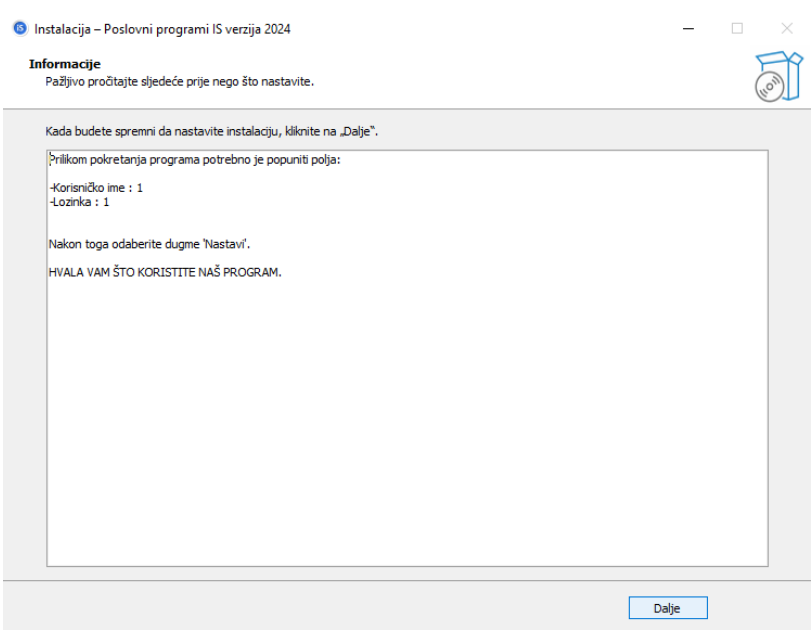

На сљедећем прозору изаберите покрени ИС ЕСИР и кликните на дугме Заврши.

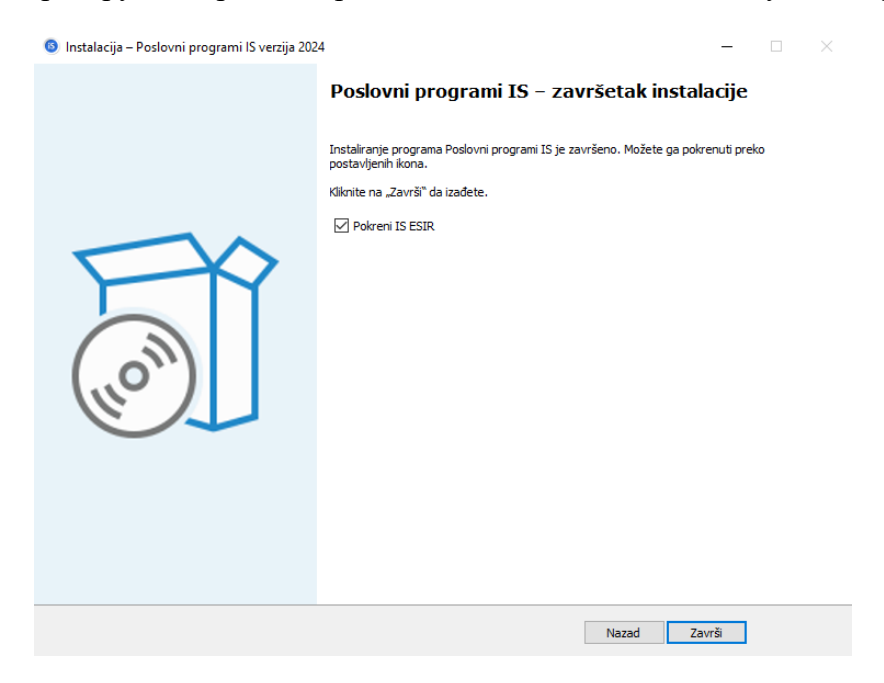

Пријавите се у програм:

**Korisničko ime: 1 Lozinka: 1**

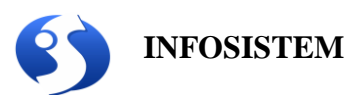

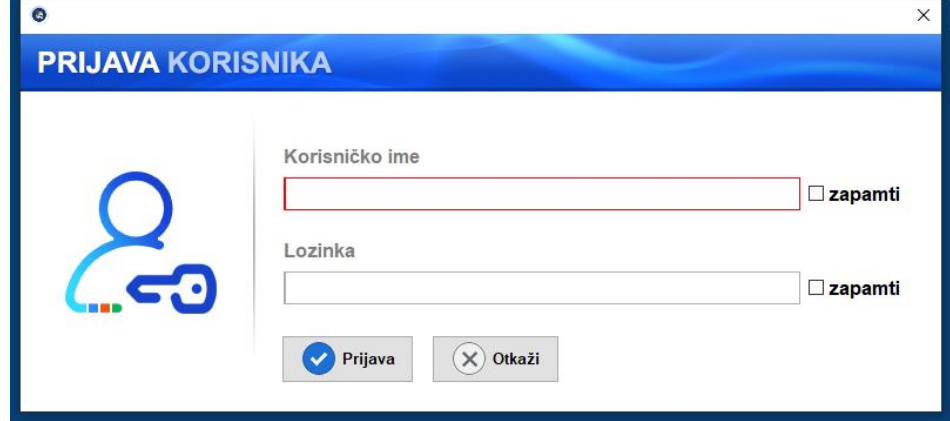